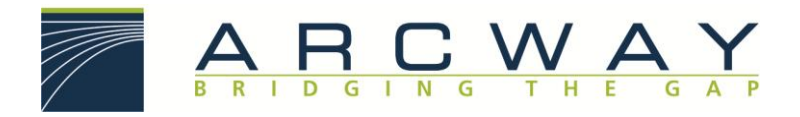

ARCWAY AG

# Erste Schritte mit ARCWAY Cockpit

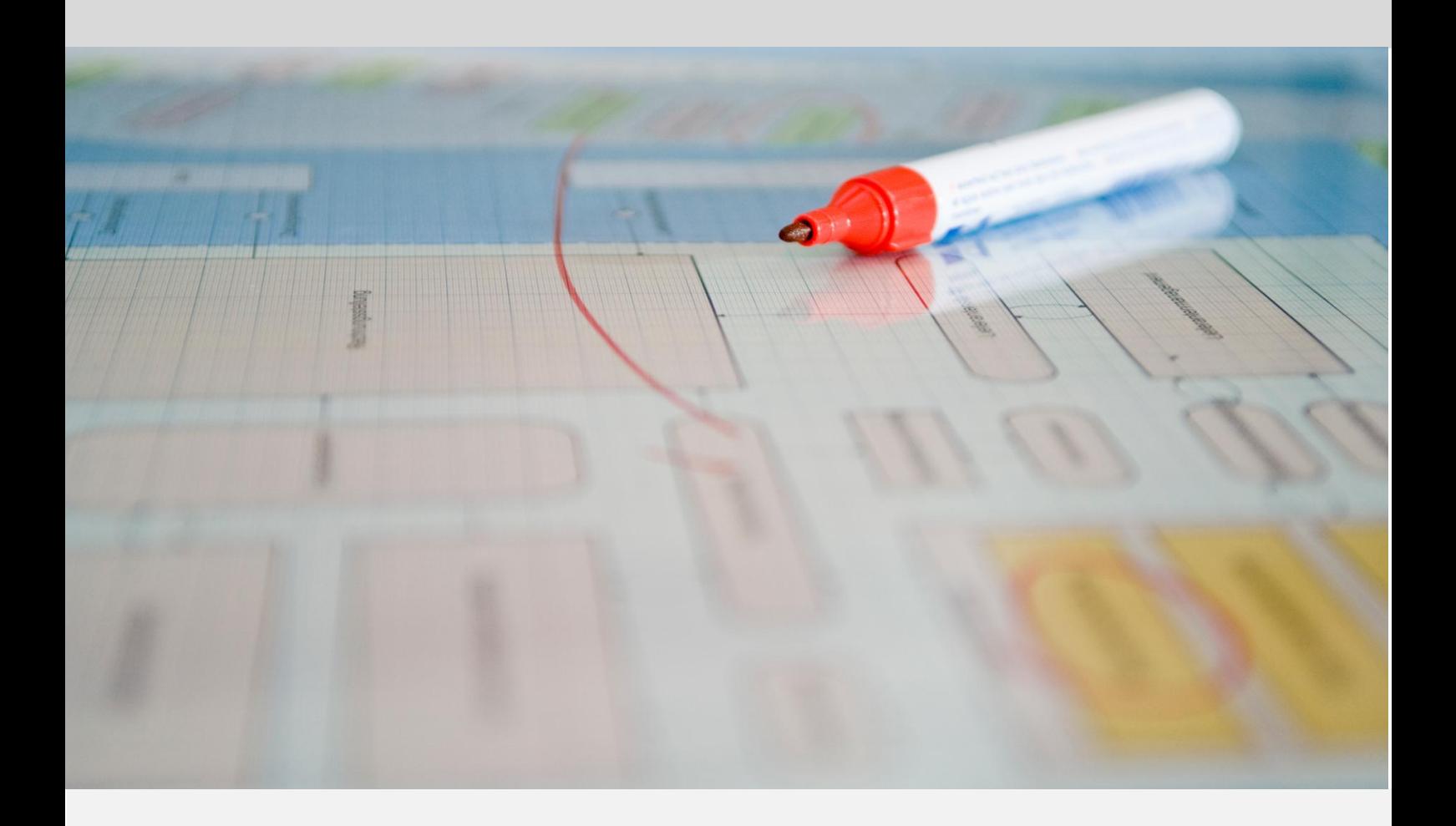

**Deutsch** 27.03.2023

# **ARCWAY AG**

Potsdamer Platz 10 10785 Berlin GERMANY +49 30 800 97 83 0 (Tel.) +49 30 800 97 83 111 (Fax) [info@arcway.com](mailto:info@arcway.com) Vorstand: Karsten Wulfes

Vorsitzender des Aufsichtsrats: Uwe Barchmann Dokument: AC.201.DE-1914 27.03.2023 Dieses Dokument ist erstellt mit ARCWAY Cockpit. © 2004 - 2023 ARCWAY AG. Alle Rechte vorbehalten.

DIESES PRODUKT ENTHÄLT VERTRAULICHE INFORMATIONEN UND GESCHÄFTSGEHEIMNISSE DER ARCWAY . DIE NUTZUNG, VERBREITUNG UND/ODER REPRODUKTION IST OHNE VORHERIGE UND AUSDRÜCKLICHE ERLAUBNIS DER ARCWAY AG UNTERSAGT. DIE EINSICHT IST LIMITIERT AUF AUTORISIERTE PERSONEN.

# **INHALTSVERZEICHNIS**

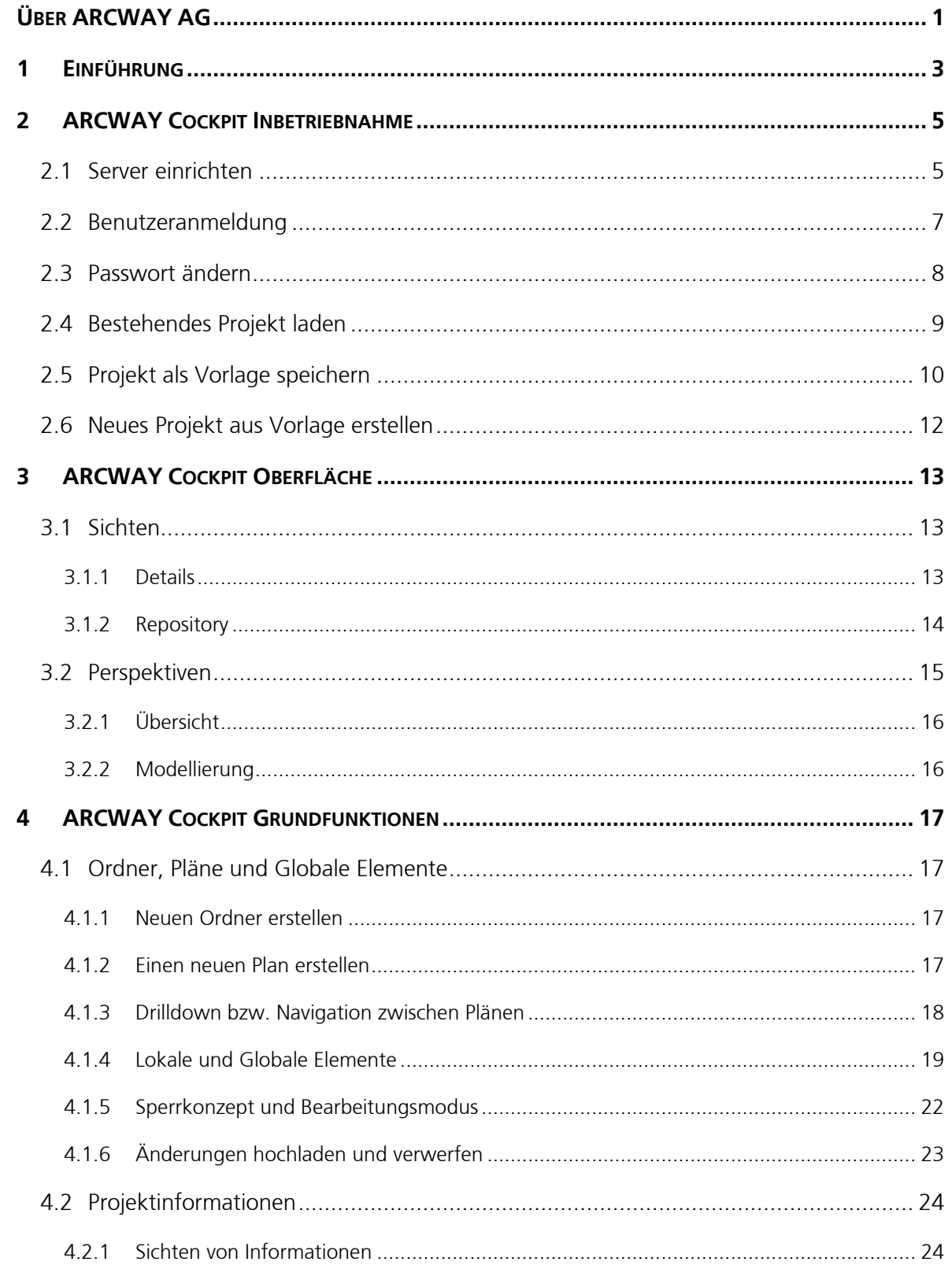

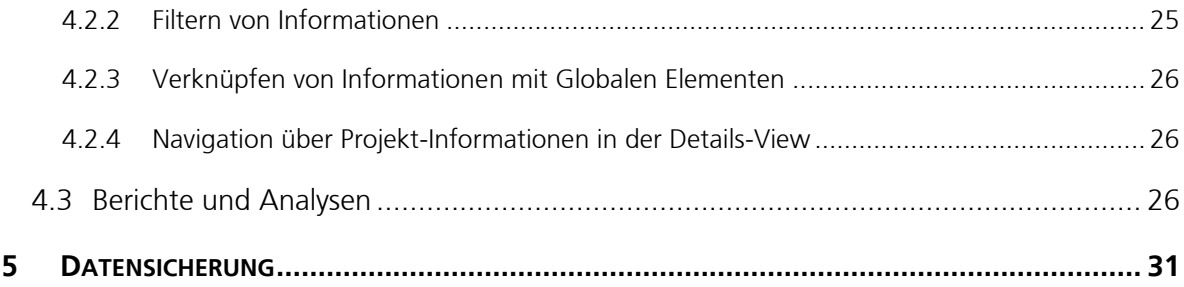

# **ABBILDUNGSVERZEICHNIS**

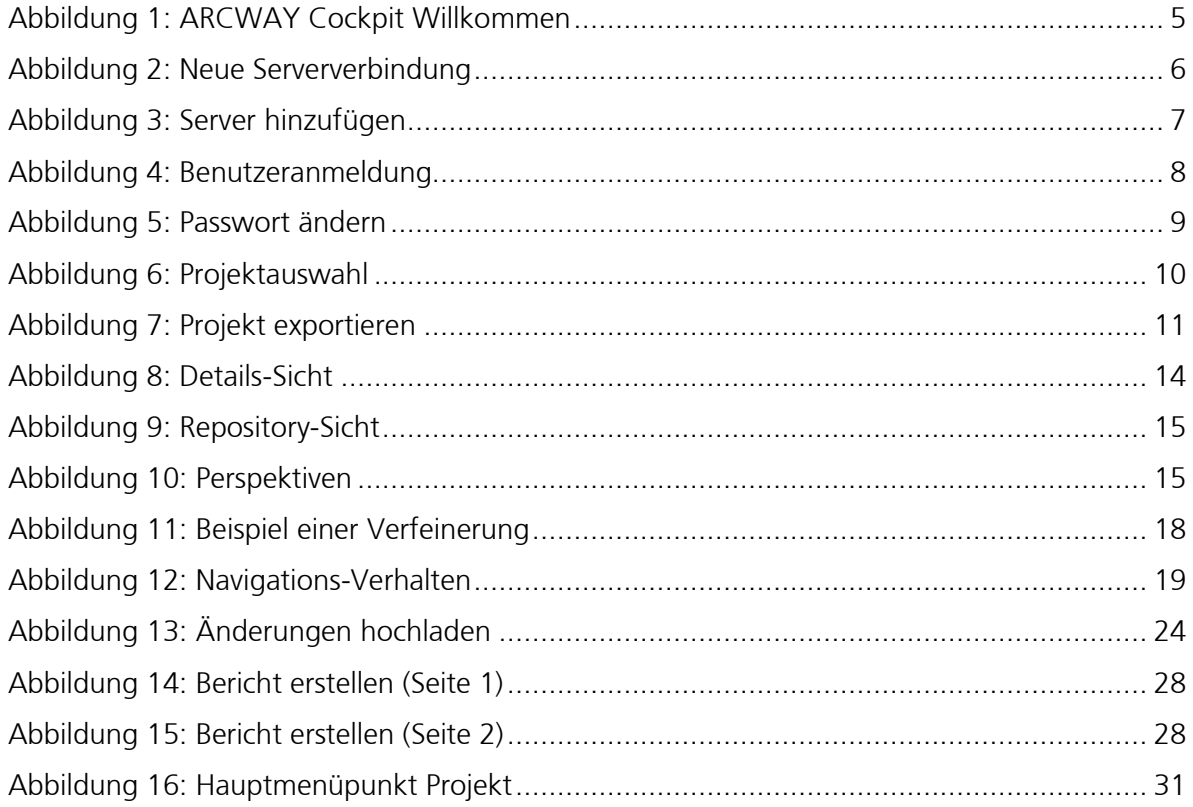

# <span id="page-6-0"></span>**ÜBER ARCWAY AG**

Die ARCWAY AG ist der Spezialist zur Optimierung von Prozessen an der Schnittstelle zwischen IT-Abteilung und Fachbereichen, sowohl im Unternehmenseinsatz wie auch im technischen Vertriebsprozess von Softwarehäusern. Als größtes Hemmnis einer effizienten und transparenten Zusammenarbeit hat sie dabei die unterschiedliche Sprache der verschiedenen Bereiche erkannt.

Mit einem umfassenden Prozess-Knowhow können die komplexen Themen beider Seiten transparent dargestellt und dadurch für beide Seiten verständlich gemacht werden. Das erfolgt durch den Einsatz des hausintern entwickelten Werkzeugs zur Geschäftsprozessmodellierung/-optimierung, dem ARCWAY Cockpit.

ARCWAY Cockpit verzichtet hierbei auf die üblichen hochtechnischen Ansätze und vereinigt vielmehr Business- und IT-Sicht in einem Landkartenkonzept mit übersichtlichen und visuell ansprechenden Darstellungen auch komplexer Zusammenhänge. ARCWAY Cockpit hilft Teams, Geschäftsprozesse zu visualisieren, IT-Architekturen übersichtlich darzustellen und die Anforderungen an IT-Lösungen präzise zu formulieren und abzustimmen. ARCWAY Cockpit deckt dabei den gesamten Zyklus von der Geschäftsprozessanalyse bis hin zum erfolgreichen Projektabschluss ab.

Neben diesem projektgetriebenen Einsatz ist es mit ARCWAY Cockpit ebenso möglich, eine umfassende, vollständig modellbasierte Unternehmensdokumentation aufzubauen.

Mit umfassenden Kenntnissen, besonderer Methodenkompetenz und einem exzellenten Werkzeug unterstützt die ARCWAY AG mittelständische und Großunternehmen gleichermaßen.

Die ARCWAY AG ist die erste Ausgründung aus dem Hasso-Plattner-Institut für Software-Systemtechnik (HPI). Sie besteht somit seit 2004. Hauptsitz der ARCWAY AG ist der Potsdamer Platz 10 in Berlin. Eine weitere Niederlassung wurde 2020 in Wolfsburg eröffnet.

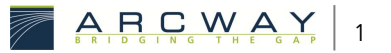

### <span id="page-8-0"></span> $\mathbf 1$ **FINFÜHRUNG**

Sie haben ARCWAY Cockpit installiert und möchten nun mit der Modellierung beginnen? Sie sind noch unsicher wie Sie starten können und was Sie bei der Modellierung beachten sollten?

Dann hilft Ihnen dieses Dokument weiter. In den folgenden Abschnitten werden die grundlegenden Aspekte beschrieben, die beim Einsatz von ARCWAY Cockpit zu beachten sind. Hierbei ersetzt das Dokument weder die Installationsanleitung noch die Online-Hilfe sowie Unterlagen und Informationen zur Erläuterung von methodischen Aspekten. Sollten Sie bereits geübter Anwender von ARCWAY Cockpit sein und weitergehende Informationen zur Modellierung suchen, hilft Ihnen das ARCWAY Cockpit Modellierungshandbuch weiter.

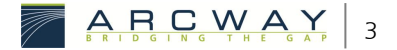

### <span id="page-10-0"></span>**ARCWAY COCKPIT INBETRIEBNAHME**  $\overline{\phantom{a}}$

Nach der Installation zeigt sich ARCWAY Cockpit beim ersten Start mit einem Willkommen-Bildschirm.

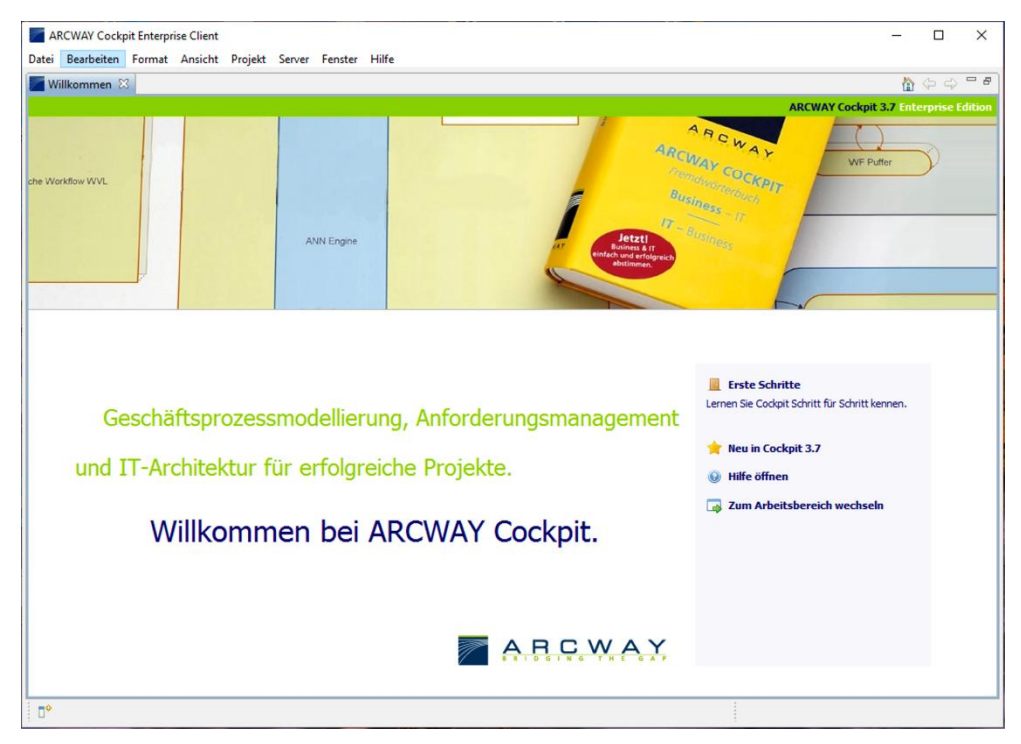

Abbildung 1: ARCWAY Cockpit Willkommen

<span id="page-10-2"></span>Diese Seite enthält ein paar grundlegende Informationen.

Schließen Sie diese Seite durch einen Klick auf das Kreuz der Reiterlasche **Willkommen**.

Ab dem zweiten Start wird die Willkommen-Seite nicht mehr angezeigt. Über den Menüpunkt **Hilfe » Willkommen** kann sie jederzeit erneut geöffnet werden.

### <span id="page-10-1"></span> $2.1$ Server einrichten

Um mit ARCWAY Cockpit arbeiten zu können, benötigen Sie eine Verbindung zu einem ARCWAY Cockpit-Server, auf dem Sie Ihre Projekte ablegen können. So können Sie und Ihr Team gemeinsam auf diese Projekte zugreifen und diese bearbeiten.

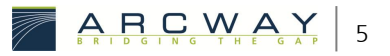

# Neue Serververbindung

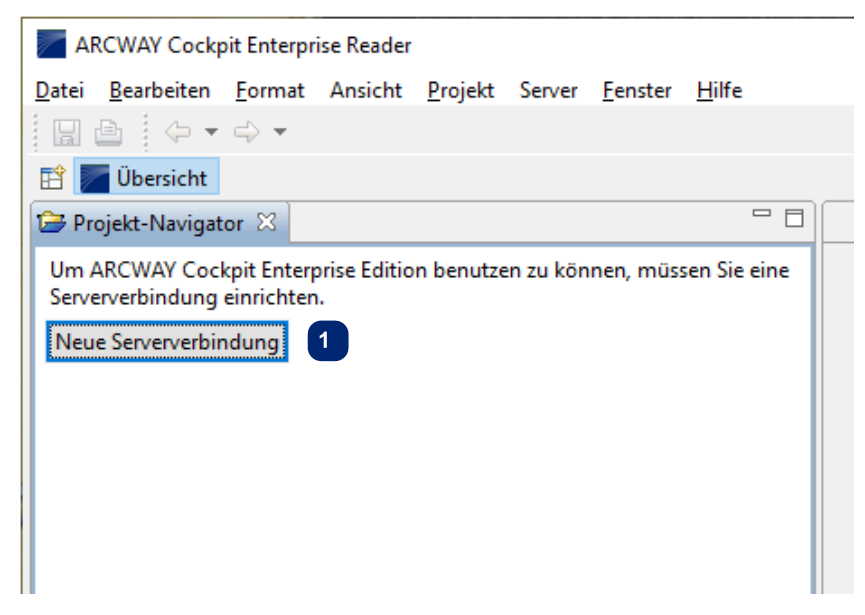

Abbildung 2: Neue Serververbindung

<span id="page-11-0"></span>Zum Anlegen einer Verbindung zu einem Server klicken Sie auf den **AD** Knopf | Neue Serververbindung | im Fenster des Projekt-Navigators. Es öffnet sich der Dialog zum Anlegen des neuen Servers.

Sie erreichen diese Funktion ebenso über das Menü **Server » Hinzufügen...**.

In dem darauffolgenden Dialog müssen verschiedene Eingaben für die Angabe des Servers getätigt werden:

4

2

## Server hinzufügen

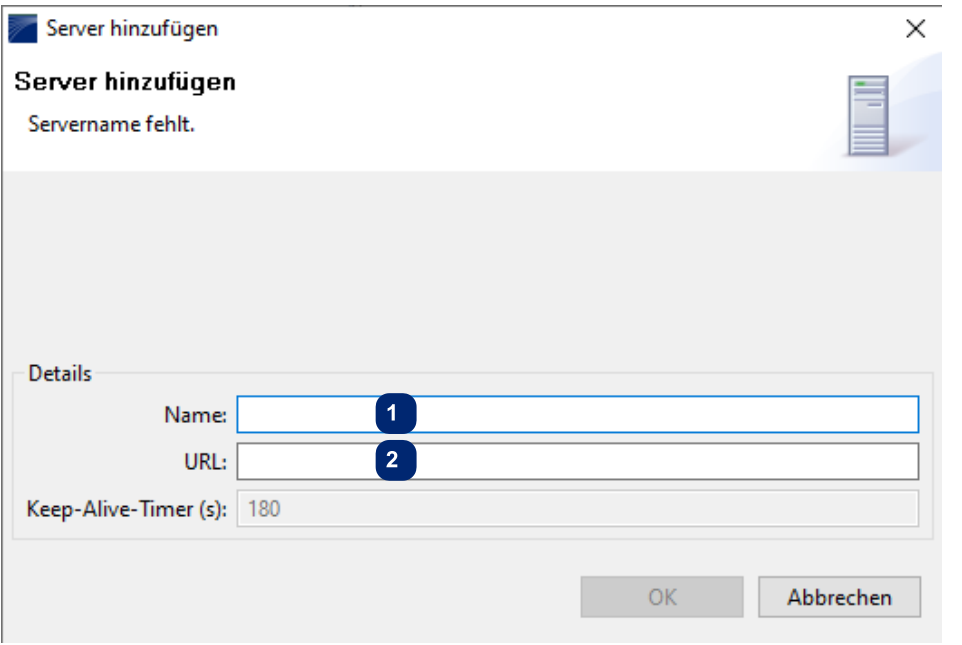

Abbildung 3: Server hinzufügen

<span id="page-12-1"></span>Der Servername ist frei wählbar, z.B. **Cockpit-Server**

Adresse des Servers im Netzwerk (**http://...** bzw. **https://...**)

Als URL müssen Sie die Adresse angeben, unter der der Cockpit-Server zu erreichen ist. Wenn Sie die URL des Servers nicht kennen, fragen Sie bitte ihren Systemadministrator. Bei Nutzung eines Servers der ARCWAY AG (Nutzung der ARCWAY Cloud) kontaktieren Sie uns gerne über [support@arcway.com](mailto:support@arcway.com) oder auch telefonisch unter +49 30 800 97 83 300.

### <span id="page-12-0"></span> $2.2$ Benutzeranmeldung

Nachdem der Server eingerichtet ist, können Sie sich mit dem Server verbinden. Gehen Sie herzu folgendermaßen vor:

- Rechtsklick auf den zuvor angelegten Servereintrag
- Wählen Sie aus dem Kontextmenü Verbinden...
- Geben Sie nun Ihre Zugangsdaten ein und bestätigen Sie den Dialog  $mit$  OK

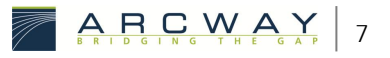

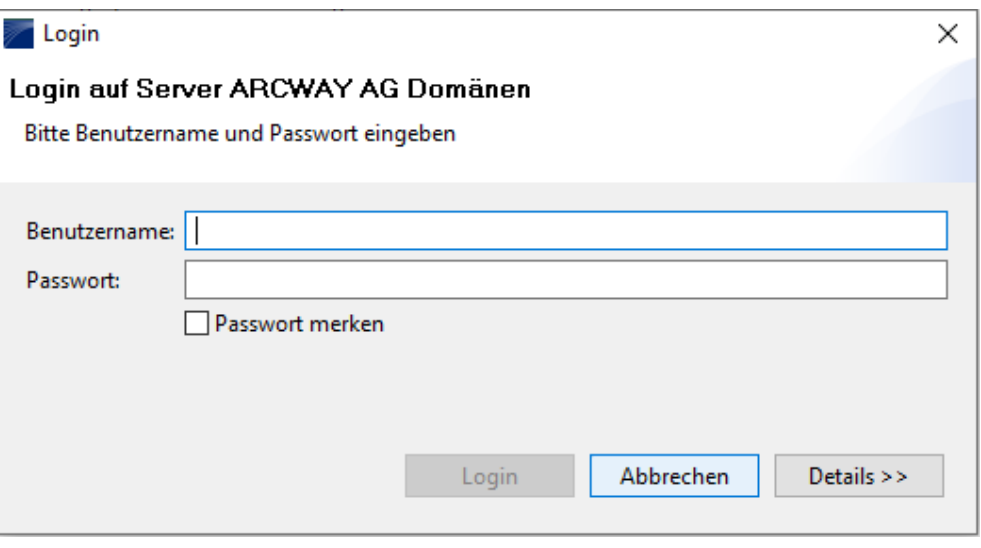

Abbildung 4: Benutzeranmeldung

<span id="page-13-1"></span>Nach korrekter Eingabe sind Sie nun mit dem ARCWAY Cockpit Server verbunden.

### <span id="page-13-0"></span>Passwort ändern  $2.3$

*Nach der Erstanmeldung sollte unbedingt das Passwort geändert werden, sofern keine LDAP-Anbindung eingerichtet ist.*

- Wählen Sie den Menüpunkt **Server » Passwort ändern...**
- Füllen Sie den Dialog entsprechend aus und bestätigen Sie das Fenster  $mit$  OK

# Passwort ändern

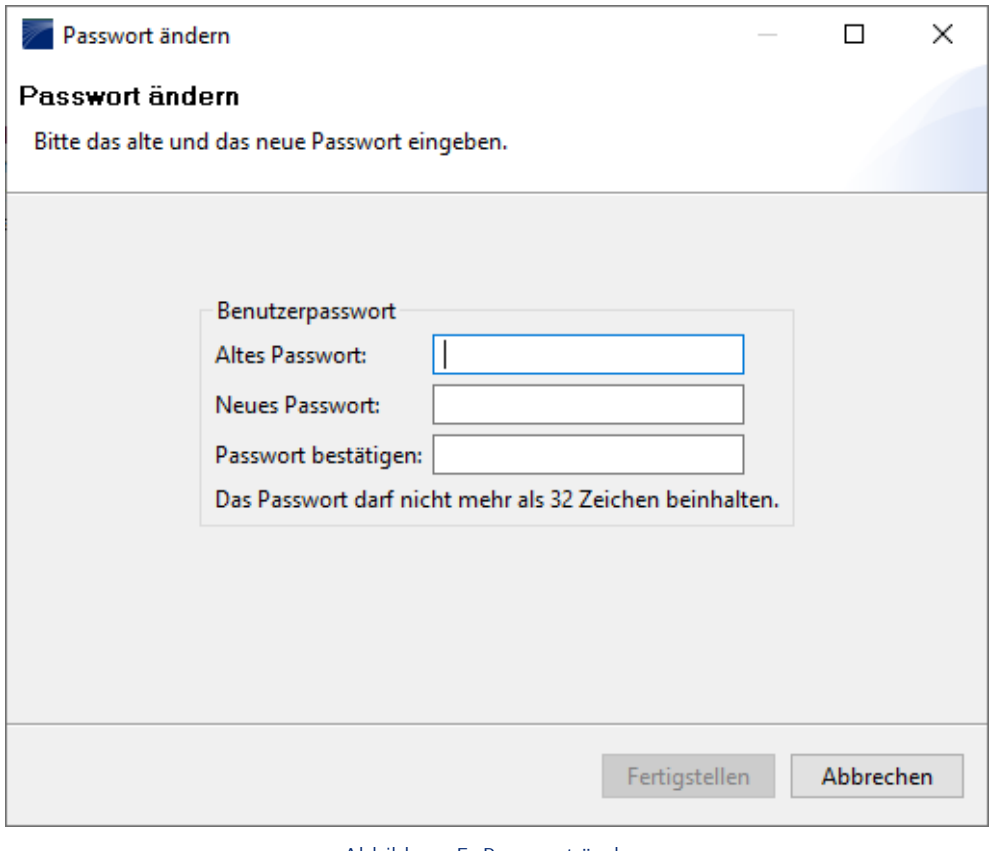

Abbildung 5: Passwort ändern

<span id="page-14-1"></span>*Nachdem Sie das Passwort geändert haben empfiehlt es sich, dass Sie die Verbindung zum Server trennen und neu verbinden.*

# <span id="page-14-0"></span>2.4 Bestehendes Projekt laden

Um ein Projekt, das auf dem Server abgelegt ist, bearbeiten zu können, muss im Projekt-Navigator in ARCWAY Cockpit ein entsprechender Eintrag zu diesem Projekt vorhanden sein.

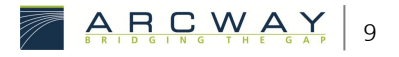

Alle Projekte werden zentral auf dem ARCWAY Cockpit-Server *gespeichert und verwaltet. Um Projekte bearbeiten zu können, müssen Sie in den Projekt-Navigator eingebunden werden. Projekte, die nach der Bearbeitung nicht mehr benötigt werden, können aus dem Projekt-Navigator bedenkenlos gelöscht werden. Auf dem Server bleiben die Projekte erhalten.*

Zum Einbinden der Projekte sind folgende Schritte notwendig:

- Rechtsklick auf den Serverknoten
- Im Kontextmenü **Neu » Projekt vom Server...**

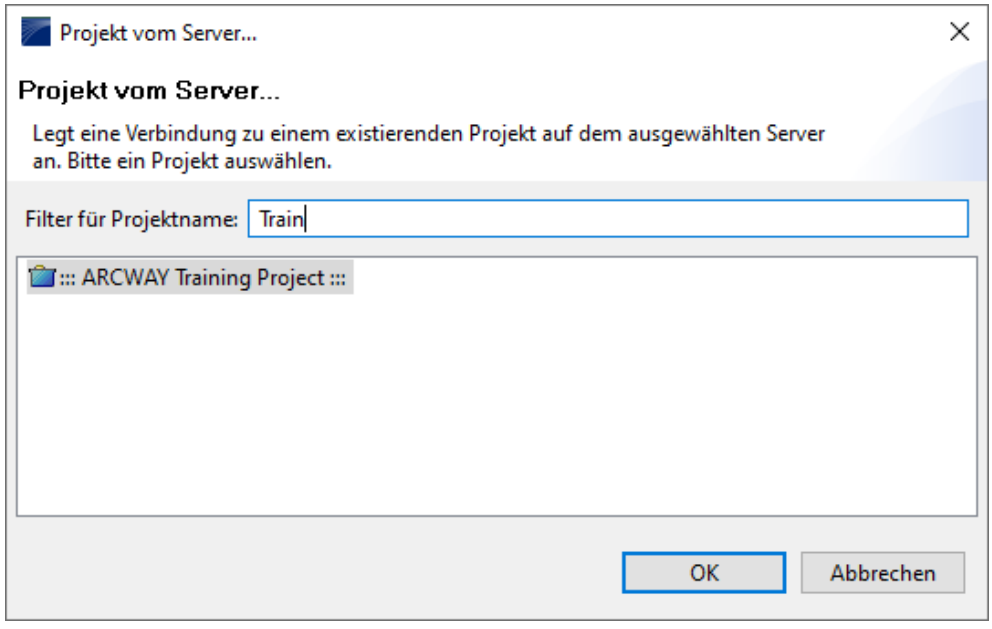

Abbildung 6: Projektauswahl

- <span id="page-15-1"></span>• Auswahl des gewünschten Projektes
- Bestätigung mit **OK**

<span id="page-15-0"></span>Das Projekt wird anschließend im Projekt-Navigator angezeigt.

### Projekt als Vorlage speichern  $2.5$

Es ist möglich, komplette Projekte mit allen Informationen und Daten als Projektvorlage-Datei herauszuschreiben und zu speichern. Auf Basis einer solchen, bereits vorgefüllten Projektvorlage kann anschließend ein neues Projekt erstellt werden.

- Klicken Sie rechts im Projekt-Navigator auf das Projekt, welches Sie als Vorlage speichern möchten.
- Wählen Sie in dem erscheinenden Kontext-Menü **Exportieren**.

# Projekt exportieren

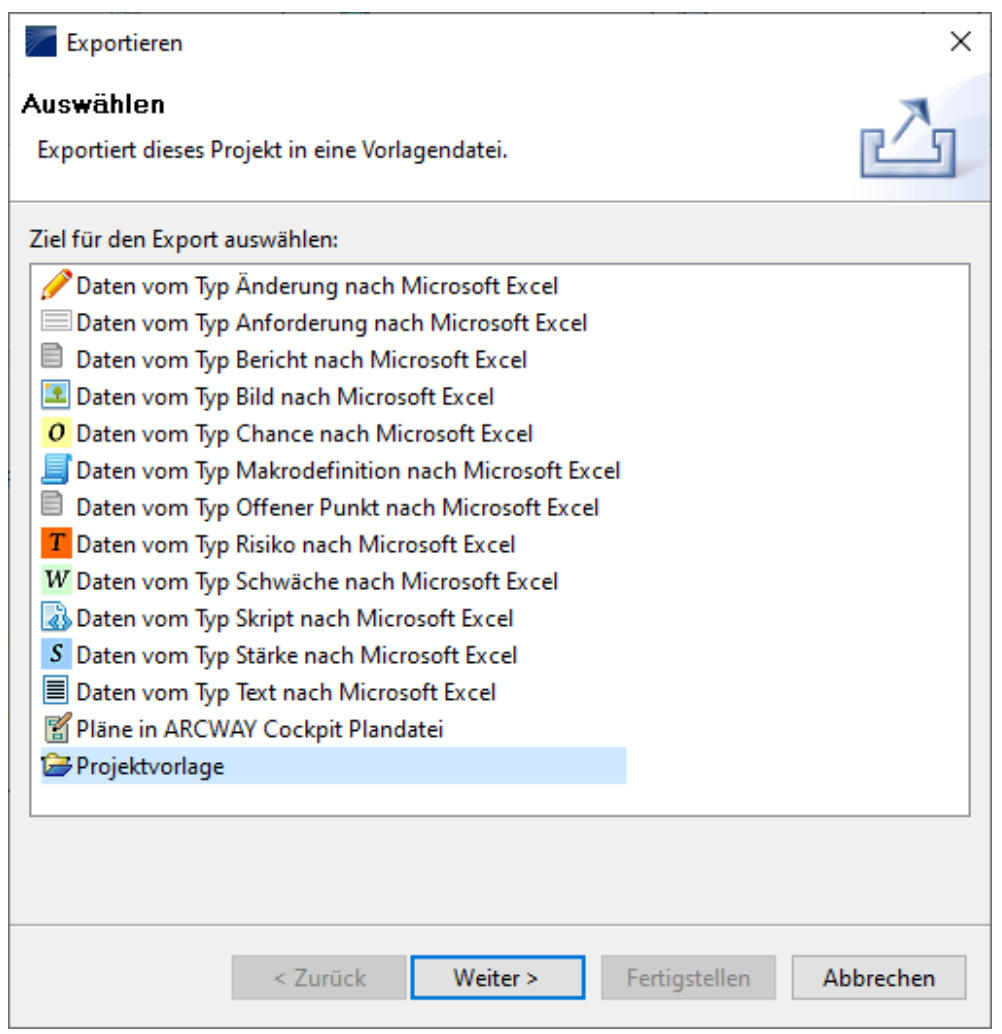

Abbildung 7: Projekt exportieren

<span id="page-16-0"></span>• In der folgenden Liste erhalten Sie einen Überblick über alle im ARCWAY Cockpit verfügbaren Export-Formate.

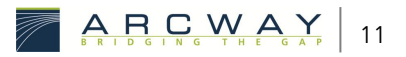

*Die verfügbaren Einträge im dargestellten Dialog können einerseits vom Installationsumfang und darüber hinaus auch von den Benutzerrechten abhängig sein.*

### <span id="page-17-0"></span>Neues Projekt aus Vorlage erstellen  $2.6$

Die Erstellung eines neuen Projektes kann auf Basis einer Projektvorlage erfolgen. Dadurch ist es möglich, dass ein erstelltes Projekt bereits bestimmte Einstellungen und Inhalte enthält. Gehen Sie hierzu wie folgt vor:

- Markieren Sie die Projektvorlage-Datei in einem Windows-Ordner und ziehen Sie die Datei auf einen Server-Eintrag im Projekt-Navigator Ihres **ARCWAY Cockpit.**
- Geben Sie einen Namen für das neue Projekt und optional eine Beschreibung ein. Klicken Sie auf Weiter

Nun haben Sie die Möglichkeit ein eigenes Logo, bzw. einen eigenen Copyright-Vermerk anzugeben.

• Schließen Sie den Vorgang mit Fertigstellen ab.

### <span id="page-18-0"></span> $\overline{3}$ **ARCWAY COCKPIT OBFRELÄCHE**

### <span id="page-18-1"></span> $3.1$ Sichten

Sichten sind Fenster im Arbeitsbereich von ARCWAY Cockpit in denen Informationen für den Benutzer strukturiert dargestellt werden. Einige Sichten werden immer angezeigt, andere können über das Hauptmenü oder als Schnellsicht zugeschaltet werden, wenn eine Aufgabe dies erfordert. Sichten können auf dem Bildschirm vergrößert, verkleinert und umpositioniert werden. Wird eine Sicht geschlossen, über das Kreuz auf der Reiterlasche, so kann sie jederzeit über **Fester » Sicht anzeigen** erneut geöffnet werden.

Schnellsichten realisieren einen schnellen Zugriff auf Informationen, die nicht immer im Vordergrund benötigt, aber häufig gebraucht werden. Diese Sichten finden Sie am unteren linken Bildrand.

<span id="page-18-2"></span>Beispiele für Sichten sind Details und Repository.

#### $3.1.1$ **Details**

Die Sicht *Details* dient zur Anzeige von Informationen zu dem jeweils selektierten Objekt. Welche Informationen angezeigt werden, hängt vom entsprechenden Objekt ab. Bei einem Modellelement wird beispielsweise neben dem Namen und die Beschreibung auch ausgegeben, auf welchen Plänen das Modellelement enthalten ist. Ebenso werden Beziehungsinformationen ausgegeben.

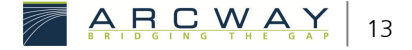

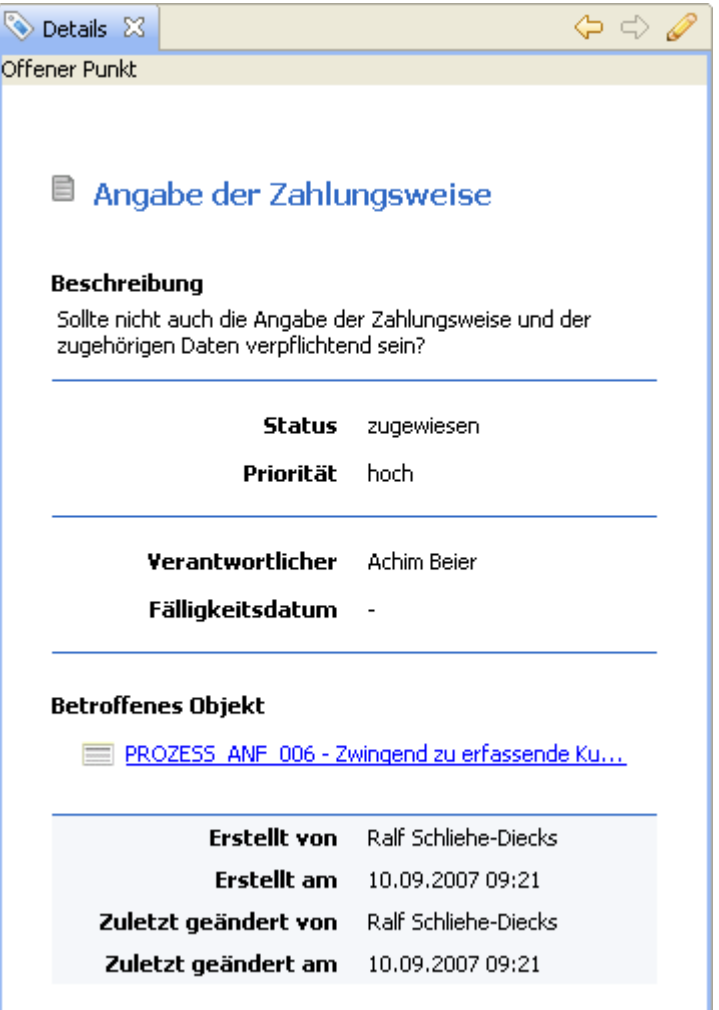

Abbildung 8: Details-Sicht

<span id="page-19-1"></span>Mit Hilfe der Sicht Details kann darüber hinaus auch im ARCWAY Cockpit navigiert werden. Beispielsweise kann ausgehend von den Informationen eines Modellelementes direkt ein bestimmter Plan geöffnet werden, auf dem das Modellelement vorhanden ist.

### <span id="page-19-0"></span> $3.1.2$ Repository

Die Sicht Repository ermöglicht eine Sicht auf die Datenbank der Modellelemente eines Projektes. Alle Objekte werden tabellarisch dargestellt, wobei sich einstellen lässt, welche Eigenschaften als Spalte angezeigt werden sollen und welche nicht.

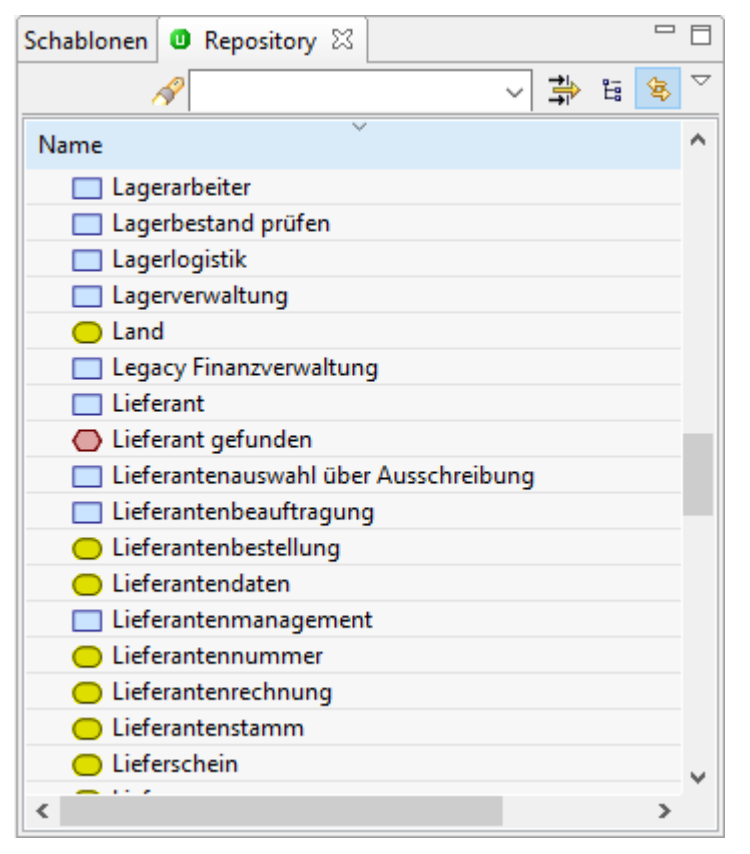

### Abbildung 9: Repository-Sicht

<span id="page-20-1"></span>Bezüglich der Darstellung kann zwischen einer flachen Liste und einer Baumdarstellung gewählt werden. Bei der Baumdarstellung bilden die Enthaltensein-Beziehungen die Grundlage für die hierarchische Darstellung.

<span id="page-20-0"></span>Weitere nützliche Funktionen dieser Sicht sind eine Volltextsuche und Filter.

#### $3.2$ Perspektiven

Perspektiven sind vordefinierte Anordnungen von Sichten und Editoren, die auf die Ausführung bestimmter Arbeitsschritte ausgerichtet sind.

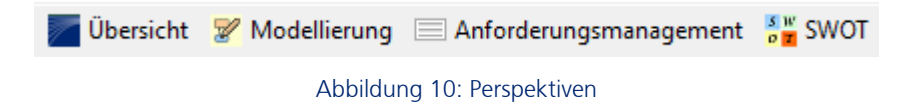

<span id="page-20-2"></span>Sie können während der Bearbeitung eines Projektes zwischen verschiedenen Perspektiven wechseln oder die Perspektive um andere Sichten erweitern, wenn dies erforderlich ist.

Zum Beispiel können Sie mit der Perspektive *Übersicht* starten, um sich einen Plan zur Bearbeitung im Projektnavigator zu suchen und diesen zu öffnen.

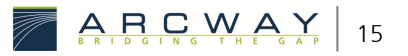

Anschließend wechseln sie in die Perspektive Modellierung, um den Plan zu bearbeiten.

*In der obigen Abbildung sind nur einige Perspektiven dargestellt. Der*  **Funktionsumfang im ARCWAY Cockpit umfasst noch weitere** *Perspektiven.*

### <span id="page-21-0"></span>Übersicht  $3.2.1$

Die Übersichtsperspektive gibt Ihnen einen schnellen Überblick über den Aufbau Ihres Projektes. Sie können mit Hilfe des Projektnavigators die Ordnerstruktur Ihres Projektes anlegen und einsehen und die darin enthaltenen Pläne zur Ansicht öffnen. Die Detailsicht zeigt die Eigenschaften und Verknüpfungen der selektierten Objekte.

# <span id="page-21-1"></span>3.2.2 Modellierung

Die Perspektive *Modellierung* ermöglicht das Betrachten und Bearbeiten von Plänen. Mit Hilfe der Sichten Schablonen und Repository können Planelemente auf den Plan gezogen werden. Die Detailsicht zeigt die Eigenschaften und Verknüpfungen der selektierten Objekte.

Je nach Benutzereinstellung wechselt ARCWAY Cockpit beim *Wechsel in den Bearbeitungsmodus eines Plans automatisch die Perspektive Modellierung. Ebenso kann eingestellt werden, dass beim Beenden des Bearbeitungsmodus eines Plans automatisch zur Perspektive Übersicht zurück gewechselt wird.*

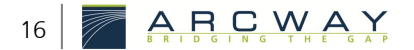

### <span id="page-22-0"></span> $\blacktriangle$ **ARCWAY COCKPIT GRUNDEUNKTIONEN**

Dieser Abschnitt beschäftigt sich mit den grundlegenden Funktionen von ARCWAY Cockpit. Da das vorliegende Dokument weder die Online-Hilfe ersetzen, noch ein vollständiges Benutzerhandbuch darstellen soll, wird der Fokus auf einige, bestimmte Funktionen gelegt.

### <span id="page-22-1"></span>Ordner, Pläne und Globale Elemente  $4.1$

Der Kern der Arbeit mit ARCWAY Cockpit ist die gemeinsame Arbeit mit Plänen. In den folgenden Abschnitten werden die wichtigsten Funktionen hierzu beschrieben.

### <span id="page-22-2"></span>Neuen Ordner erstellen  $4.1.1$

Der ARCWAY Cockpit Projekt-Navigator lässt sich durch Ordner strukturieren, wie Sie es auch von Windows gewohnt sind. So können Sie Ihre Pläne nach eigenen Kriterien strukturieren und ablegen.

- Klicken Sie im **Projekt Navigator** rechts an die Stelle, an der Sie den neuen Ordner anlegen möchten.
- Wählen Sie im erscheinenden Kontext-Menü **Neu » Ordner**.
- Geben Sie einen Ordner-Namen und optional eine Beschreibung für den Ordner an.
- Schließen Sie den Vorgang mit Fertigstellen ab.

# <span id="page-22-3"></span>4.1.2 Einen neuen Plan erstellen

- Klicken Sie im Projekt-Navigator rechts an die Stelle, an der Sie den neuen Plan anlegen möchten.
- Wählen Sie im erscheinenden Kontext-Menü **Neu » Plan**.
- Wählen Sie im anschließend erscheinenden Dialog den gewünschten Plantyp aus.
- Geben Sie einen Namen und optional eine Beschreibung ein.
- Schließen Sie den Vorgang mit Fertigstellen ab.

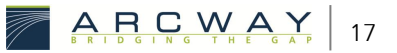

#### <span id="page-23-0"></span> $4.1.3$ Drilldown bzw. Navigation zwischen Plänen

Die Navigation zwischen den Plänen erfolgt standardmäßig über die Ordnerstrukturen und Pläne im Projekt-Navigator. ARCWAY Cockpit unterstützt darüber hinaus auch eine Navigation per Doppelklick auf ein Globales Modellelement. Wird ein Modellelement auf mehreren Plänen verwendet, so kann per Doppelklick auf ein Element zu einem Plan gesprungen werden, auf dem das Element ebenfalls verwendet wird.

Eine Verfeinerung wird durch Hierarchie-Beziehungen modelliert.

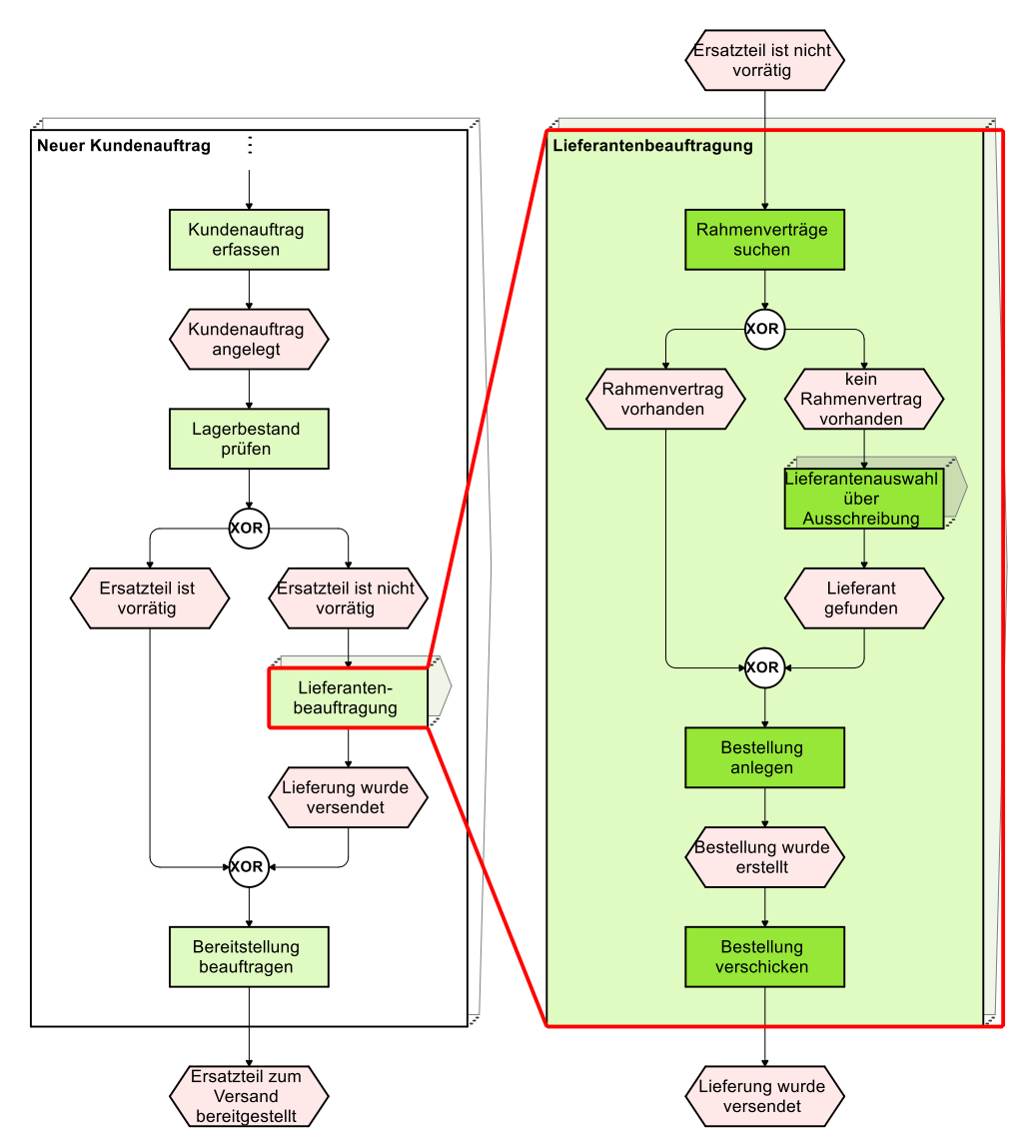

Abbildung 11: Beispiel einer Verfeinerung

<span id="page-23-1"></span>Das dargestellte Beispiel zeigt auf der linken Seite einen Prozessanlauf "Neuer Kundenauftrag". Dieser enthält eine Aktivität "Lieferantenbeauftragung", welche als Teilprozess dargestellt ist. Dieser Teilprozess wurde auf der rechten Seite ausmodelliert, d.h. detailliert. Das Element "Lieferantenbeauftragung" ist dadurch entsprechend verfeinert worden.

In der Abbildung sind zur Verdeutlichung beide Abbildungen nebeneinandergestellt. In operativen Projekten würde jede Abbildung auf einem separaten Plan modelliert werden.

Bei der Navigation per Doppelklick stellt sich die Frage, zu welchem Plan gesprungen wird, wenn ein Modellelement mehr als zweifach verwendet wird. Folgende Abbildung erläutert das entsprechende Verhalten von **ARCWAY Cockpit.** 

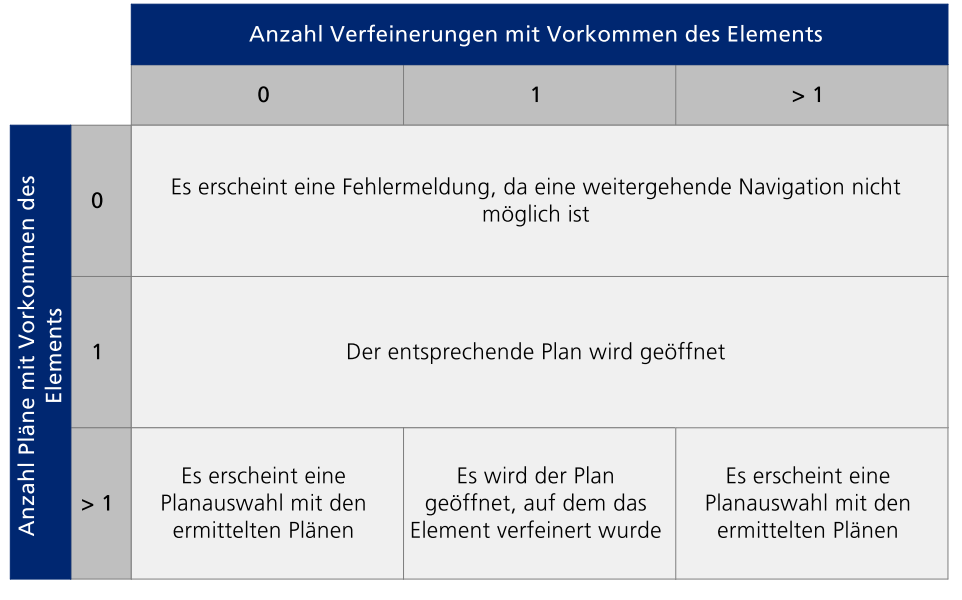

Abbildung 12: Navigations-Verhalten

### <span id="page-24-1"></span><span id="page-24-0"></span>Lokale und Globale Elemente  $4.1.4$

Bei der Modellierung mit ARCWAY Cockpit kann grundsätzlich zwischen folgenden drei Elementarten unterschieden werden:

- Kommentare
- Lokale Elemente
- Globale Elemente

Kommentare sind Elemente, die nicht in der Datenbank gespeichert werden. Sie werden pro Plan individuell erzeugt und verwendet. Da Kommentare nicht in der Datenbank gespeichert werden, ist über sie keine Navigation möglich. Ebenso können Kommentare nicht mit Eigenschaften beschrieben werden.

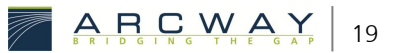

Lokale Elemente sind Elemente, die ebenso wie Kommentare nicht im Repository gespeichert werden. Sie erscheinen nur auf einem Plan und können in Globale Elemente umgewandelt werden. Dies kann über das Kontextmenü erfolgen.

Globale Elemente sind Datenbank-Elemente, die über das Repository verfügbar sind. Sie können mit Eigenschaften beschrieben und auf mehreren Plänen verwendet werden. Ändert man eine Eigenschaft eines Globalen Elements, z.B. Name oder Beschreibung, betrifft das immer alle Ausprägungen des Globalen Elements. Globale Elemente werden im Cockpit Repository verwaltet und können von dort in Pläne übernommen werden.

Es wird zwischen folgenden Typen von globalen Elementen unterschieden:

- Funktionen
- Informationen
- Ereignisse

#### $4.1.4.1$ Bestehende Globale Elemente einfügen

Sie haben die Möglichkeit bestehende Globale Elemente in einen Plan hineinzuziehen. Hiermit wird kein neues Globales Element erzeugt sondern nur eine neue Instanz eines bereits bestehenden Elementes erzeugt. Hierfür gibt es zwei Möglichkeiten:

### Möglichkeit 1: Element im Repository auswählen

- 1. Markieren Sie ein Globales Element im Repository und ziehen Sie es in den Editor.
- 2. Im Editor erscheint das entsprechende Element

### Möglichkeit 2: Element über Schablone auswählen

- 1. Markieren Sie eine *Schablone* in der *Schablonen*-Sicht und ziehen Sie es in den Editor.
- 2. Wählen Sie im erscheinenden Dialog ein Existierendes Globales Element aus und Klicken Sie auf Auswählen

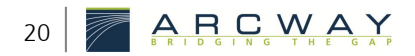

# 4.1.4.2 Neue Globale Elemente einfügen

Das Erstellen von neuen *Globalen Elementen* kann auf zweierlei Art und Weise erfolgen. Einerseits kann direkt im Repository ein neues Element angelegt werden, andererseits ist dies auch im Rahmen der grafischen Modellierung möglich:

# Variante 1: Neues Globales Element im Repository zufügen

- 1. Rechtsklick in Repository-Sicht
- 2. Wählen Sie einen der Menüpunkte **Neu » Funktion...** oder **Neu » Information...** oder **Neu » Zustand/Ereignis...**.
- 3. Geben Sie dem Element einen Namen und speichern Sie das Element.

# Variante 2: Neues Globales Element während Modellierung erzeugen

- 1. Markieren Sie eine *Schablone* in der *Schablonen*-Sicht und ziehen Sie es in den Editor.
- 2. Geben Sie im erscheinenden Dialog einen neuen Namen ein und bestätigen Sie den Dialog mit Neues Element anlegen.

#### $4.1.4.3$ Bestehendes Globales Element umbenennen

Bei der Umbenennung von Globalen Elementen gilt es zuerst zu überdenken, ob das Element tatsächlich global (d.h. alle Vorkommen auf allen Plänen) umbenannt werden soll, oder die Umbenennung nur auf einem Plan erfolgen soll. Im letzteren Fall handelt es sich um keine globale Umbenennung, sondern um eine Änderung, bei der für das betreffende Vorkommen ein anderes Element eingesetzt werden soll.

Um eine globale Umbenennung vorzunehmen können zwei Wege verfolgt werden:

# Variante 1: Globale Umbenennung über das Repository

1. Markieren Sie ein Globales Element im Repository und klicken Sie es mit einem Rechtsklick an.

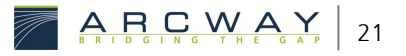

- 2. Wählen Sie im Kontextmenü den Eintrag Eigenschaften
- 3. Es öffnet sich der Editor für das markierte Element. Wechseln Sie in den Bearbeitungsmodus und geben Sie einen neuen Namen ein.
- 4. Speichern Sie das Element und/oder schließen Sie das Editor-Fenster.

# Variante 2: Globale Umbenennung mit dem Umbenennungsdialog

Im Rahmen der Modellierungstätigkeiten besteht oftmals die Notwendigkeit ein bereits verwendetes Element global umzubenennen. Die folgend beschriebene Variante setzt voraus, dass sich der Plan im Bearbeitungsmodus befindet.

- 1. Klicken Sie mit Doppelklick auf das Element, welches global umbenannt werden soll.
- 2. Es öffnet sich der Umbenennungsdialog. Geben Sie hier einen neuen Namen ein und bestätigen Sie den Dialog mit Global umbenennen

#### <span id="page-27-0"></span>4.1.5 Sperrkonzept und Bearbeitungsmodus

# Sperrkonzept

ARCWAY Cockpit ist als Mehrbenutzersystem ausgelegt. Hierbei ist oberstes Gebot, dass einerseits mehrere Anwender gleichzeitig ein Projekt lesen und bearbeiten können und andererseits dennoch sichergestellt wird, dass konkurrierende Aktualisierungen erkannt und gemanaged werden. In ARCWAY Cockpit ist daher ein automatischer Sperrmechanismus integriert. Jeder Anwender kann alle derzeitig aktuellen und auf den Server geladenen Projektdaten einsehen. Erfolgt nun eine Bearbeitung durch einen Anwender, so werden diese Änderungen zunächst nur lokal auf dem Rechner des Bearbeiters gespeichert. Gleichzeitig wird auf dem Server eine Sperre eingerichtet, die davor schützt, dass andere Anwender dieses Objekt ebenfalls bearbeiten können. Dadurch wird sichergestellt, dass immer nur ein Anwender ein Objekt bearbeiten kann. Andere Anwender erhalten im Bedarfsfall eine entsprechende Fehlermeldung.

Alle lesenden Anwender sehen zu diesem Zeitpunkt weiterhin den zuletzt veröffentlichten Stand, d.h. die Änderung ist noch nicht sichtbar.

Um die Änderungen für alle Anwender sichtbar zu machen und auch die Sperre wieder zu entfernen, muss der Autor einer Änderung seine Änderung auf den Server hochladen.

### Bearbeitungsmodus

Um das Sperrkonzept zu realisieren ist es wichtig, dass dem System ein Bearbeitungswunsch mitgeteilt wird. Hierfür muss vor der Bearbeitung der Bearbeitungsmodus aktiviert werden. Das Umschalten eines Editors in den Bearbeitungsmodus bewirkt die Einrichtung der notwendigen Sperre.

Bei Plänen erfolgt das Umschalten in den Bearbeitungsmodus am einfachsten über einen Rechtsklick im Plan. Im Kontextmenü erscheint dann der Eintrag Bearbeiten. Auf gleiche Art und Weise kann der Bearbeitungsmodus auch wieder beendet werden.

Bei anderen Daten, wie z.B. Modellelementen, Anforderungen etc. erfolgt das Umschalten in den Bearbeitungsmodus über eine Schaltfläche oben rechts im Editor. Der Editor schaltet hiermit die Eingabefelder zur Bearbeitung frei.

#### <span id="page-28-0"></span> $4.1.6$ Änderungen hochladen und verwerfen

Wenn Sie mit ARCWAY Cockpit arbeiten, wirken sich alle Änderungen nur auf ihre lokale Daten-Kopie aus. Der Client verfolgt ihre Änderungen und zeigt im Projekt-Navigator ein Änderungskennzeichen "\*" für jedes geänderte Objekt an. Die geänderten Objekte werden für andere Nutzer zur Bearbeitung gesperrt. Weitere Details zum Sperrkonzept sind unter Sperrkonzept und [Bearbeitungsmodus](#page-27-0) (S. [22\)](#page-27-0) beschrieben.

# Änderungen hochladen

Wenn Sie möchten, dass Ihre Änderungen im zentralen Speicher wirksam werden, müssen Sie ihre Änderungen zum Server hochladen. Hierzu klicken Sie mit der rechten Maustaste auf das geänderte Projekt und wählen Sie Änderungen hochladen im Kontextmenü.

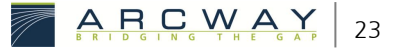

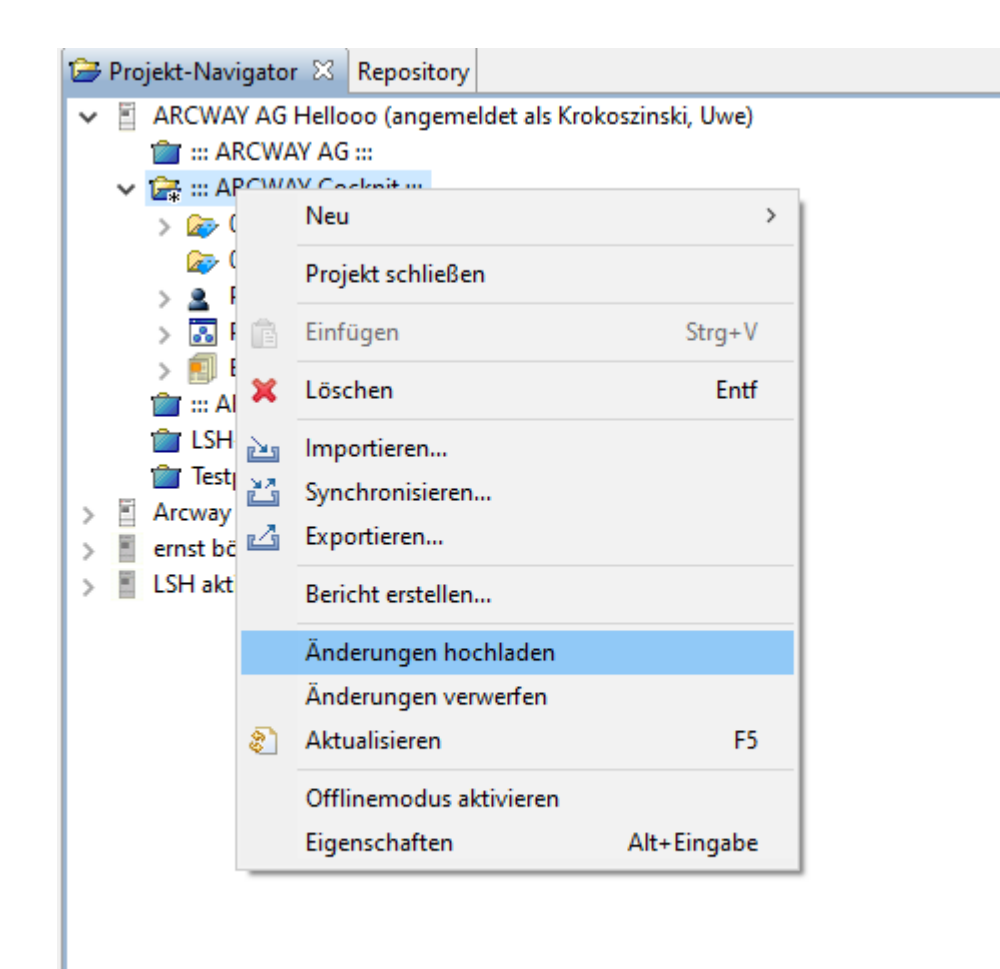

Abbildung 13: Änderungen hochladen

# <span id="page-29-2"></span>Änderungen verwerfen

Um in der Enterprise Edition alle Änderungen eines Projekts zu verwerfen, verwenden Sie den Menüpunkt *Änderungen verwerfen* aus dem Kontextmenü des ausgewählten Projekts. Damit werden alle Änderungen, die Sie an dem Projekt seit dem letzten Hochladen vorgenommen haben, verworfen.

### <span id="page-29-0"></span>Projektinformationen  $4.2$

#### <span id="page-29-1"></span> $4.2.1$ Sichten von Informationen

In ARCWAY Cockpit gibt es verschiedene Sichten von Informationen:

• Anforderungen beschreiben, was ein Produkt machen oder welche Qualitäten es haben muss oder welche Features oder welche Qualitäten

nicht erwünscht sind oder nicht gebraucht werden. Des Weiteren werden in dieser Sicht weitere Objekte verwaltet, die mit Modellelementen verlinkt werden sollen.

- Offene Punkte sind hilfreich mit Problemen und Kommentaren und sonstigen Angelegenheiten.
- Dokumente können in Container verpackt sein und so an Elemente eines Plans angehängt werden.
- Dokumenteninhalte dienen der Erfassung und Verwaltung von Inhalten, die für bestimmte Dokumente vorgesehen sind.

# <span id="page-30-0"></span>4.2.2 Filtern von Informationen

Es gibt zwei Möglichkeiten um Filter in ARCWAY Cockpit einzusetzen.

# Filtern nach Zeichenkette

In den Sichten zur Verwaltung von Informationen ist ein Feld zur Eingabe eines Freitextes vorgesehen. Hiermit kann nach einer Zeichenkette gesucht werden. Die angezeigten Daten in der Sicht reduzieren sich anschließend gem. der Treffermenge:

- 1. Geben Sie einen Begriff in das Feld ein, nach dem gesucht werden soll. Drucken Sie anschließend die Enter Flaste.
- 2. Jetzt werden Ihnen nur noch die Informationen angezeigt, die die eingegebene Zeichenkette enthalten.

# Filtern nach Beschreibungs-Kriterien

Das Filtern nach Beschreibungs-Kriterien ist eine Filterung von Informationen auf Basis von Attributen des Metamodells.

- 1. Wählen Sie in der ersten Spalte ein Kriterium.
- 2. Geben Sie in der rechten Spalteden Wert an, nach dem gefiltert werden soll.

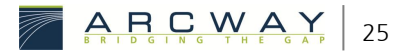

### <span id="page-31-0"></span> $4.2.3$ Verknüpfen von Informationen mit Globalen Elementen

Um Informationen mit Globalen Elementen zu verknüpfen, gehen Sie wie folgt vor:

- 1. Markieren Sie eine Projektinformation und ziehen Sie sie ein Globales Element auf einen Plan.
- 2. Das Informationselement ist nun mit dem Globalen Element verlinkt.

### <span id="page-31-1"></span>Navigation über Projekt-Informationen in der Details- $4.2.4$ View

Die in der Details-Sicht dargestellten Informationen können auch zur Navigation herangezogen werden. Gehen Sie dabei folgendermaßen vor:

- 1. Öffnen Sie einen Plan.
- 2. Markieren Sie ein Globales Element.
- 3. In der *Details*-Sicht werden nun die verlinken Informationen angezeigt. Über die Einträge in der *Details*-Sicht kann direkt weiternavigiert werden.

### <span id="page-31-2"></span>**Berichte und Analysen** 4.3

In ARCWAY Cockpit können mit Hilfe der Scriptsprache Velocity verschiedene Berichte angelegt werden. Ein solches Berichtsskript (Berichtsvorlage) benötigt zur Ausführung dazu eine Formatvorlage, die das Design des Berichts definiert.

Grundsätzlich werden zwei unterschiedliche Arten von Berichten unterschieden:

- **Berichte**
- Analysen

# **Berichte**

Berichte führen im Ergebnis zu einer Erstellung von Dateien. Verschiedene Dateitypen, wie Word, html, xml, txt etc. sind möglich.

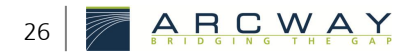

# Analysen

Analysen sind Berichtsvorlagen, die im Ergebnis keine Dateien erzeugen. Das Ergebnis wird in ARCWAY Cockpit in einer speziellen Sicht, der Analyse-Ansicht dargestellt.

# Bericht ausführen

Das Ausführen von Berichten und Analysen erfolgt auf gleiche Art und Weise:

- 1. Klicken Sie im **Projekt-Navigator** rechts auf den Eintrag **Berichtsvorlagen**.
- 2. Wählen Sie im Kontext-Menü den Eintrag **Bericht erstellen**.
- 3. Je nach Berichtskonfiguration erscheint nun ein Dialog, in dem Sie Einstellungen für den Bericht machen können. Auf der ersten Assistentenseite werden grundlegende Einstellungen vorgenommen. Auf einer weiteren Seite können Filter definiert werden.

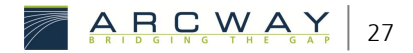

# Bericht erstellen (Seite 1)

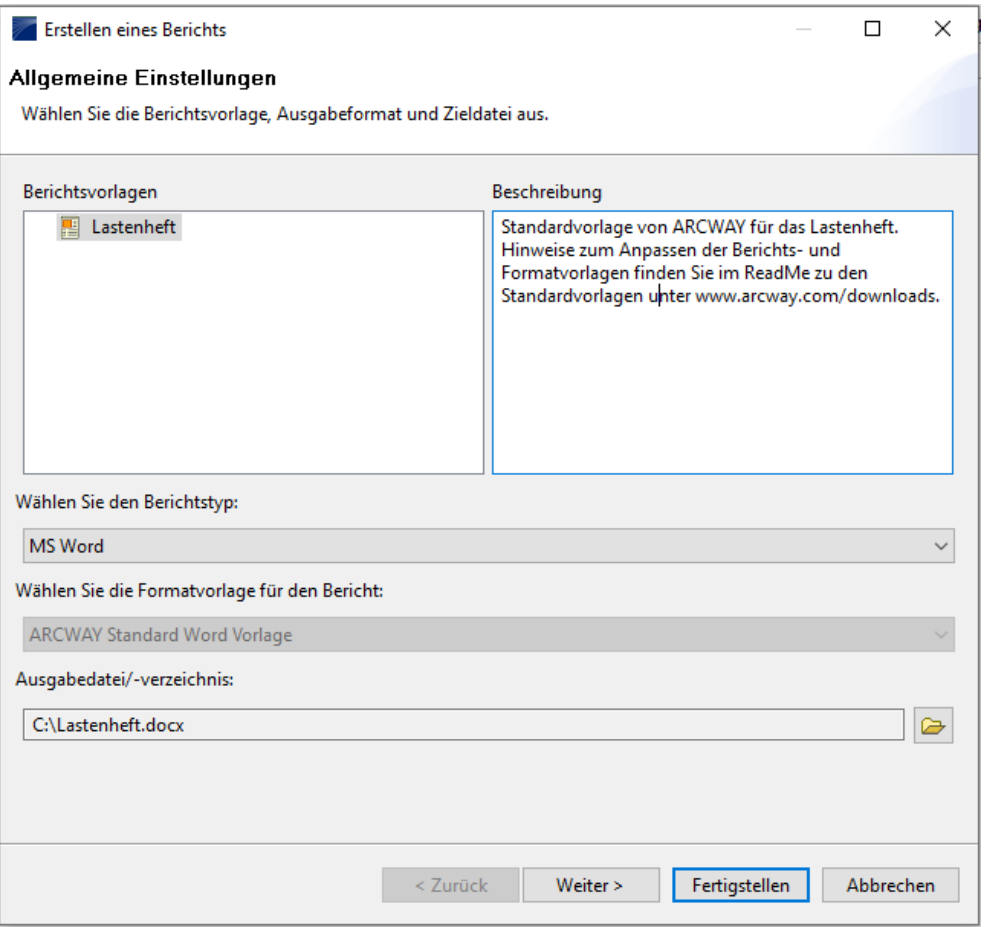

Abbildung 14: Bericht erstellen (Seite 1)

# <span id="page-33-0"></span>Bericht erstellen (Seite 2)

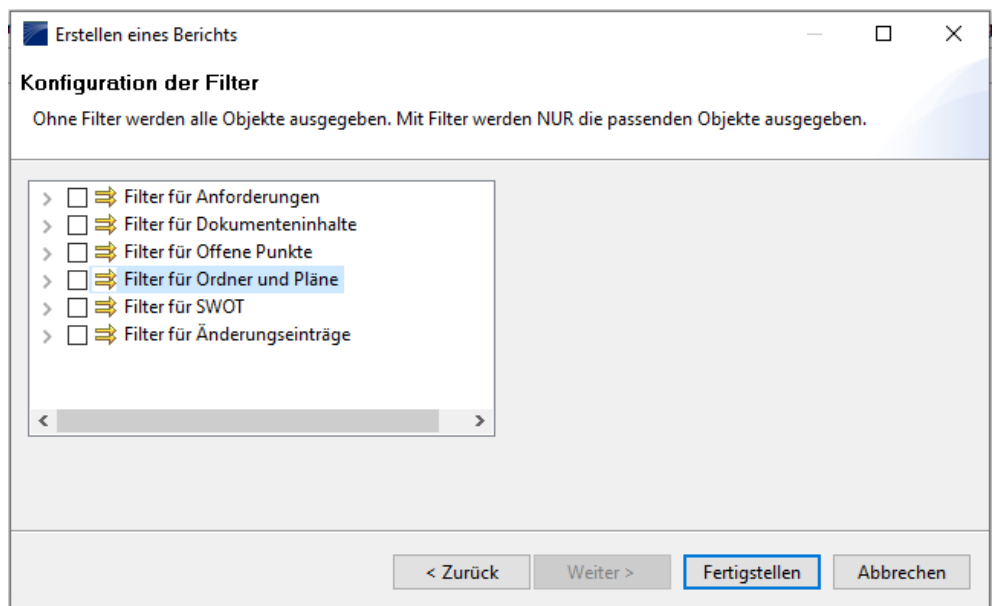

<span id="page-33-1"></span>Abbildung 15: Bericht erstellen (Seite 2)

4. Mit dem Button Fertigstellen wird die Berichtsgenerierung gestartet.

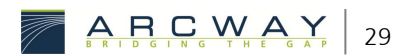

### <span id="page-36-0"></span>5 **DATENSICHERUNG**

Im Rahmen der Projektarbeit ist es von sehr wichtiger Bedeutung, dass die jeweiligen Datenstände gesichert werden, um Datenverluste zu vermeiden. ARCWAY Cockpit bietet in diesem Zusammenhang verschiedene Möglichkeiten:

- Grundsätzlich sollte die Datenbank einer automatischen Datensicherung unterliegen. Wenn Sie die mitgelieferte HSQL-DB verwenden, können Sie eine Datensicherung mit dem von der ARCWAY AG bereitgestellten Dump-Tool einrichten.
- Projektschnappschüsse dienen der Sicherung eines aktuellen Projektstands.
- Ein Projektarchiv exportiert einen Projektstand, der entsprechend wiederhergestellt werden kann.

Die Einrichtung einer automatischen Sicherung mit dem Dump-Tool soll an dieser Stelle nicht weiter betrachtet werden, da dies eine typische administrative Einrichtung ist. Als Anwender von ARCWAY Cockpit stehen Ihnen die beiden anderen Varianten zur Verfügung.

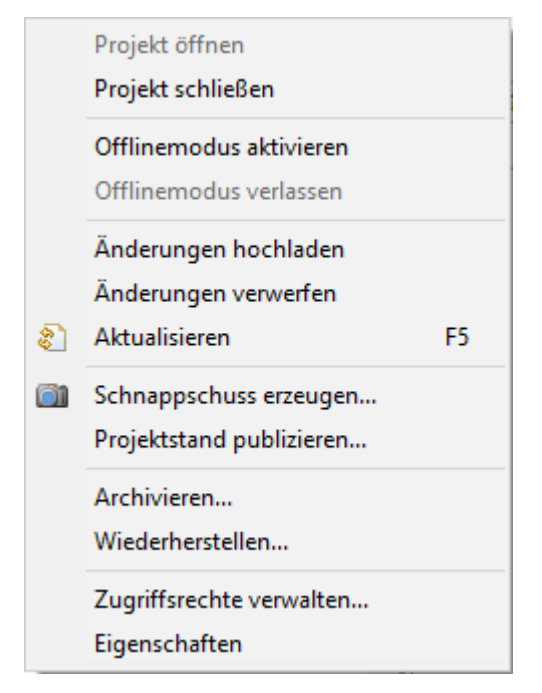

<span id="page-36-1"></span>Abbildung 16: Hauptmenüpunkt Projekt

### Projektschnappschuss erstellen

Das Erstellen eines Projektschnappschusses erfolgt folgendermaßen:

- 1. Selektieren Sie mit der linken Maustaste den Projekteintrag im Projekt-Navigator.
- 2. Klicken Sie nun auf den Menüeintrag **Projekt » Schnappschuss erstellen...**.
- 3. Wählen Sie im anschließenden Dialog das Projekt aus, für das Sie einen Schnappschuss erzeugen möchten.
- 4. Bestätigen Sie den Dialog mit OK .

*Das Erstellen eines Schnappschusses kann, je nach Projektgröße einige Zeit in Anspruch nehmen. Brechen Sie diesen Vorgang nicht ab.*

*Berücksichtigen Sie auch, dass in einem Projektschnappschuss die Historie nicht enthalten ist!*

Bitte beachten Sie dabei folgende Rahmenbedingungen:

*Um einen Schnappschuss erzeugen zu können, müssen Sie auf das Projekt die notwendigen Rechte besitzen. Anderenfalls steht das Projekt in dem Auswahldialog nicht zur Verfügung.*

*Ein Schnappschuss ist anschließend ein Projekt auf dem Server, bei dem die Bearbeitungsrechte entfernt werden. Wenn Sie den Schnappschuss entsprechenden Personen bereitstellen möchten, oder gar Bearbeitungen stattfinden sollen, so müssen Sie anschließend auf den Schnappschuss die Zugriffsrechte entsprechend einrichten.*

# Projekt archivieren

Das Archivieren eines Projektes ist wie der Projektschnappschuss eine Sicherung des gesamten Projektes. Der Unterschied zum Projektschnappschuss besteht darin, dass die Sicherung als zip-File erstellt und abgelegt wird. Darüber hinaus beinhaltet ein Projektarchiv im Gegensatz zum Schnappschuss auch die gesamte Historie.

Um ein Projektarchiv zu erstellen, gehen Sie wie folgt vor:

- 1. Selektieren Sie mit der linken Maustaste den Projekteintrag im Projekt-Navigator.
- 2. Klicken Sie nun auf den Menüeintrag **Projekt » Archivieren...**.
- 3. Wählen Sie im anschließenden Dialog das Projekt aus, für das Sie ein Archiv erstellen möchten.
- 4. Geben Sie einen Pfad und den Dateinamen für das Archiv an.
- 5. Bestätigen Sie den Dialog mit | OK |

### Projekt wiederherstellen

Um ein archiviertes Projekt wiederherzustellen sind folgende Schritte nötig:

- 1. Klicken Sie nun auf den Menüeintrag **Projekt » Archivieren...**.
- 2. Wählen Sie im anschließenden Dialog den Server, auf dem das Archiv gespeichert werden soll und klicken Sie anschließend auf Weiter.
- 3. Klicken Sie auf | Suchen... und wählen Sie die Archivdatei aus und klicken Sie anschließend auf  $\vert$  Weiter  $\vert$ .

Die Archivdatei wird nun analysiert. Wenn das Projekt noch nicht auf dem Server existiert, kann es nun eingelesen werden. Falls es existiert, besteht im Dialog nun die Möglichkeit das Projekt als neues Projekt mit neuem Namen zu importieren.

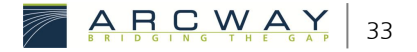